## **INTERPRETACION SIMULTÁNEA EN ZOOM - INSTRUCCIONES PARA EL USUARIO**

**Por favor ingrese a Zoom a la 1:15 P.M**. **en punto usando el enlace o la información que se le ha enviado.** A la 1:15 en punto se pasará lista de todos los casos. Después de que se pase lista, usted pasará a la sala de espera hasta que su caso esté listo para proceder. Una vez que su caso esté listo para proceder, usted pasará a la audiencia por Zoom en la sala del juzgado. Esto puede ser en cualquier momento entre las 2:00 y las 5:00 P.M. No hay hora fija. **DESPUÉS** de que usted ya pase de la sala de espera a su audiencia en la sala del juzgado por Zoom, en ese momento, siga las instrucciones a continuación. Son tres pasos en total:

Usted verá al pie de la pantalla lo siguiente:

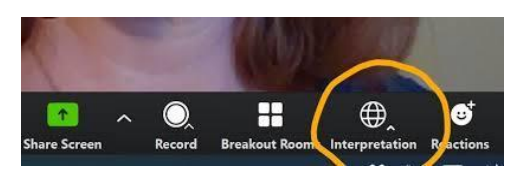

1. Haga clic en la esfera en forma de mundo donde dice: "Interpretation".

En ese momento, arriba de esa esfera aparecerá la siguiente imagen:

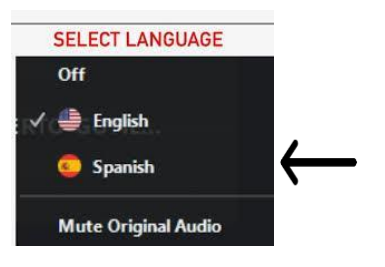

2. Haga clic sobre la palabra "Spanish". Permanezca en el canal de español todo el tiempo para escuchar todo lo que se está diciendo en español. No tiene que cambiar del español al inglés en ningún momento.

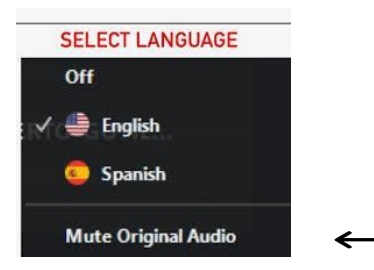

3. Una vez que usted escoja el canal de español para escuchar, por favor haga clic sobre las palabras "**Mute Original Audio**" De esta manera usted escuchará solamente el español.

Si está usando su teléfono celular o tableta y no su computadora, toque con su dedo donde aparece tres puntos "…" y dice "More". Después toque con su dedo "Language Interpretation". Luego toque con su dedo donde dice "Spanish". Y por último toque con su dedo donde dice "Mute Original Audio", para que usted escuche solamente el español.

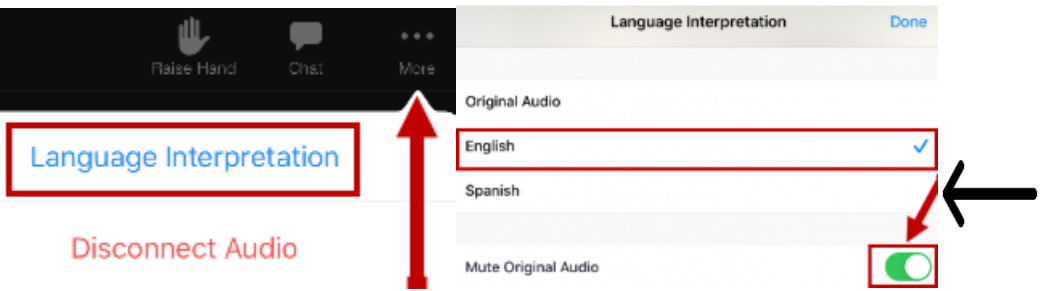